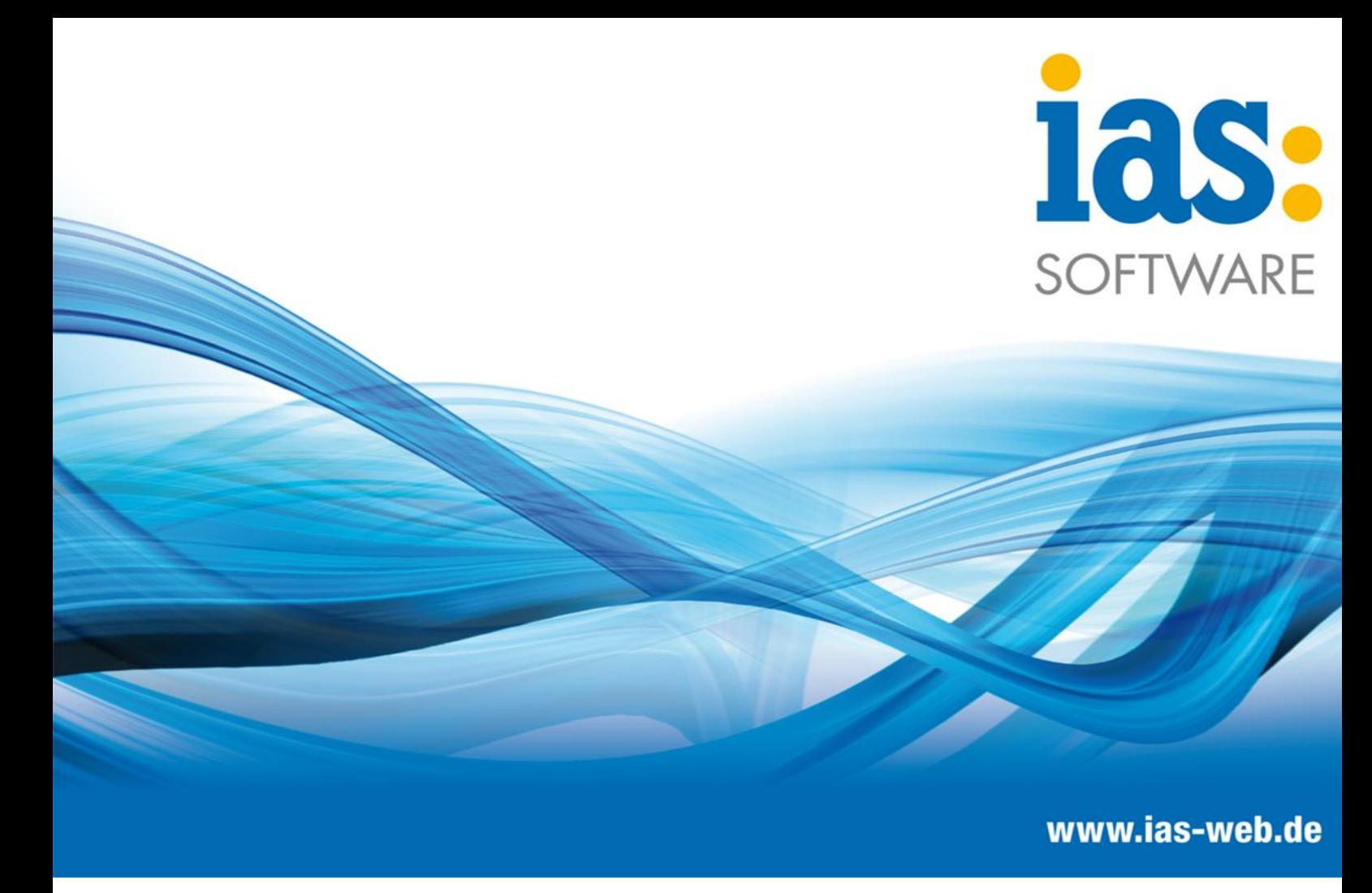

# **Modul securPharm**

**Kumulierter Wareneingang mit securPharm**

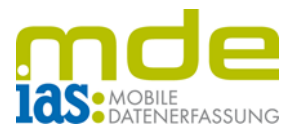

#### **Allgemeines**

Grundsätzlich kann die IAS Mobile Datenerfassung per Hardwaretastatur (empfohlen) und per Klick mit dem Stylus auf das Display bedient werden. Außerdem hat der Benutzer an vielen Stellen die Wahl zwischen Scannen, manueller Eingabe über Ziffertasten und Navigation mit Pfeiltasten. Diese unterschiedlichen Bedienmöglichkeiten werden erwähnt, aber nicht im Detail erläutert.

In diesem Modul sind unterschiedliche Einstellungen möglich, die den Arbeitsablauf beeinflussen können. Diese Anleitung beschreibt den Standard sowie den Ablauf mit Integration des Moduls Chargen und Seriennummern.

#### **Anwendung**

Das Modul Kumulierter Wareneingang mit securPharm bietet die Möglichkeit, gelieferte Artikel ohne Bestellbezug zu erfassen und gleichzeitig die Abgabefähigkeit der Packung an der securPharm-Schnittstelle zu prüfen. Innerhalb eines separaten Abschlusses werden die erfassten Positionen schließlich auf offene Vorgänge des Lieferanten verteilt, wobei hier das FIFO-Prinzip angewendet wird.

Voraussetzung zur Durchführung eines kumulierten Wareneingangs ist eine entsprechend konfigurierte Einlagerungsmethode innerhalb der Sage Warenwirtschaft; im einfachsten Fall erfolgt hier die Einlagerung auf ein entsprechend konfiguriertes Hauptwareneingangslager oder das Hauptlager des Artikels. Des Weiteren muss mind. eine offene Bestellung der erfassten Artikel vorhanden sein.

#### **Modul**

Der kumulierte Wareneingang mit securPharm befindet sich im Modul securPharm. Dort ist er über die Kachel "Kum. WE. mit sP" zu erreichen (im Bild rechts mit der Taste 6 zu öffnen)

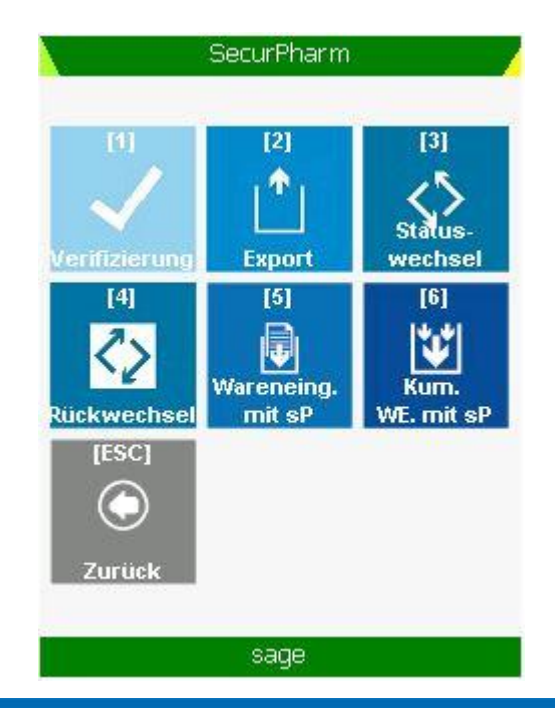

**C** IAS Vollmond GmbH **Seite 2 von 7** Seite 2 von 7 Alfred-Nobel-Allee 41 D-66793 Saarwellingen

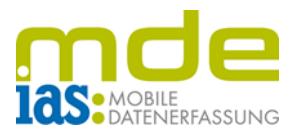

#### **Erfassung der Positionen**

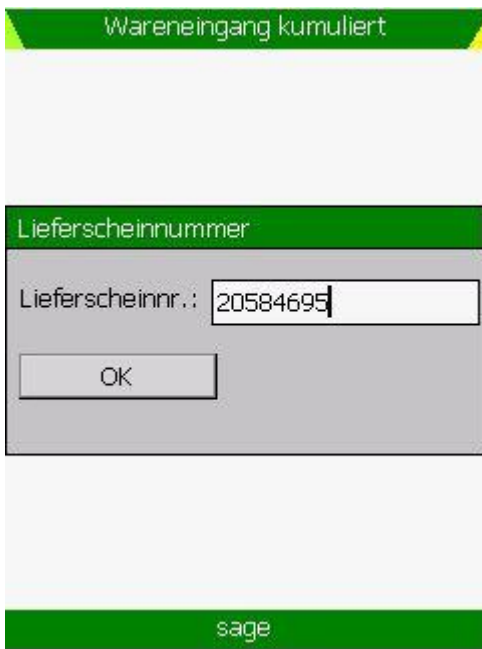

Die Erfassung des kumulierten Wareneingangs startet mit der Eingabe einer Lieferscheinnummer. Hier kann der Benutzer die Nummer des Lieferscheins hinterlegen, mit dem die Ware angeliefert wurde, oder diesen Schritt einfach mit ENT überspringen. Dem erfassten Artikel wird die eingegebene Lieferscheinnummer als Referenz hinterlegt. Über die Taste [F9] Lieferscheinnummer (siehe Bild unten) kann der Benutzer die Lieferscheinnummer ändern.

Die Erfassung des kumulierten Wareneingangs startet mit der Positionserfassung. Durch Scan oder Eingabe der Artikelnummer in das Feld [F1] Artikel/EAN erfolgt eine Ermittlung der offenen Positionen, wobei sämtliche bereits erfassten Positionen des kumulierten Wareneingangs in die Ermittlung mit einbezogen werden.

Beim Scan eines 2D-securPharm-Barcodes in das Feld [F1] Artikel/EAN werden automatisch alle Informationen erfasst, die securPharm-Prüfung durchgeführt, und im Pool zwischengespeichert. Rückmeldung über die Abgabefähigkeit der gescannten Packung erhält der Benutzer über das

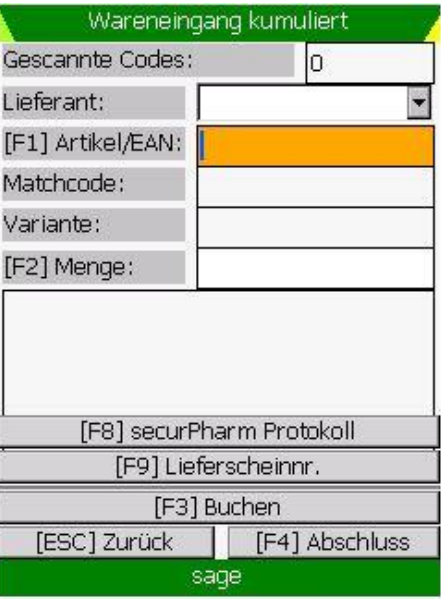

untere Menüband (abgabefähig), oder ein quittierpflichtiges Pop-Up (nicht abgabefähig). Zudem wird der Zähler im Feld "gescannte Codes" um 1 erhöht. Der Benutzer muss keine Menge bestätigen oder Charge auswählen.

**C** IAS Vollmond GmbH Seite 3 von 7 Alfred-Nobel-Allee 41 D-66793 Saarwellingen

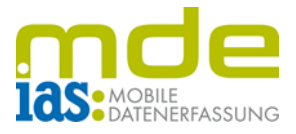

Ist die securPharm-Schnittstelle nicht erreichbar, erscheint eine entsprechende Meldung. Eine Verarbeitung von securPharm-Packungen ist nur bei erreichbarer Schnittstelle möglich.

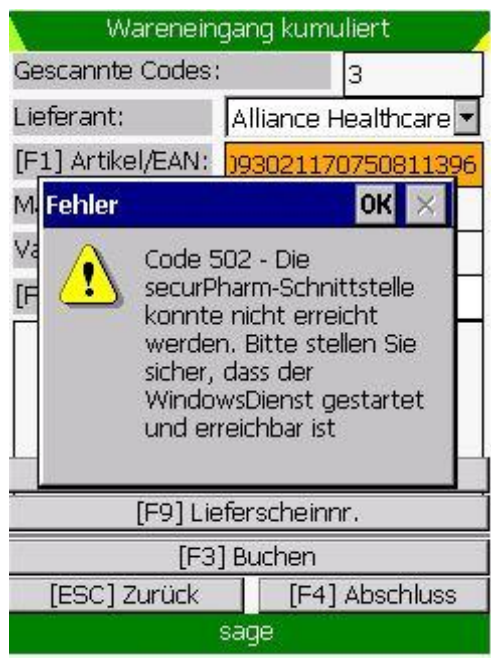

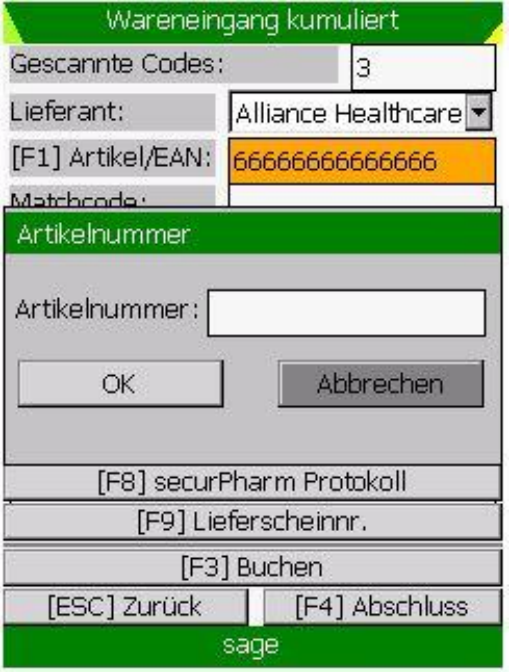

Wenn zugehörige Sage-Artikel nicht aus dem gescannten Barcode ermittelt werden konnte, erscheint ein Abfragefenster, in dem die Artikelnummer aus Sage einzutragen ist. Der Productcode der Packung wird nun automatisch dem eingegebenen Artikel im Artikelstamm hinterlegt, damit der Artikel ab sofort über die Artikelsuche gefunden werden kann.

**C** IAS Vollmond GmbH **Seite 4 von 7** Alfred-Nobel-Allee 41 D-66793 Saarwellingen

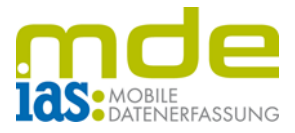

Existieren zum gesuchten Artikel offene Bestellpositionen mehrerer Lieferanten,

erscheint im unteren Bildschirmrand eine Hinweismeldung und eine Dropdown-Liste aller zur Verfügung stehenden Lieferanten im Feld "Lieferant" kann mit den Pfeiltasten geöffnet werden. Der entsprechende Lieferant kann aus der Liste mit ENT ausgewählt werden.

Wurde der Artikel manuell erfasst, wird eine offene Menge zum Artikel ermittelt und vorgeschlagen. Nach Eingabe der Menge kann der Artikel über die Tasten Enter (ENT) oder F3 gebucht und in den Pool übernommen werden. Die erfassten Positionen werden bis zum Abschluss der Erfassung innerhalb eines Pools mit Bezug zum Scanner in der Datenbank zwischengespeichert, damit offene Mengen

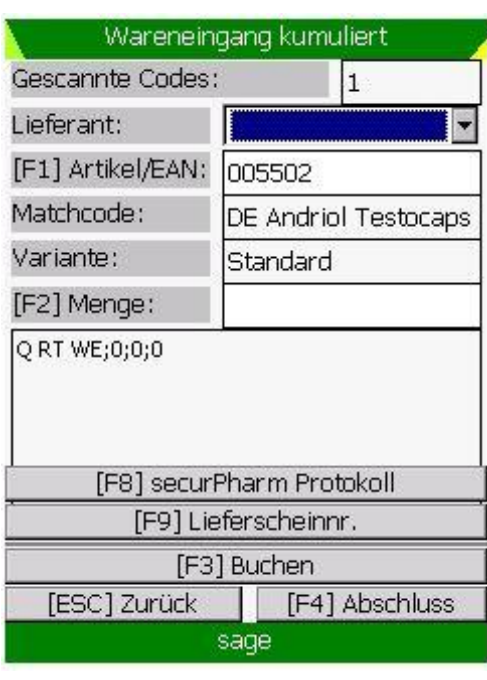

nicht versehentlich mehrfach gebucht werden. Auch hier werden Seriennummern, Chargen und Varianten in Dialogfenstern erfasst.

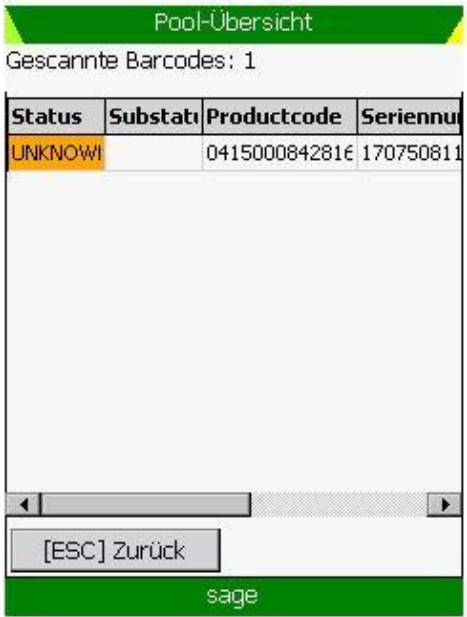

Über die Taste [F8] securPharm-Protokoll kann eingesehen werden, welche Barcodes sich aktuell im Pool befinden. Auch der Packungsstatus ist einsehbar.

**C** IAS Vollmond GmbH Seite 5 von 7 Alfred-Nobel-Allee 41 D-66793 Saarwellingen

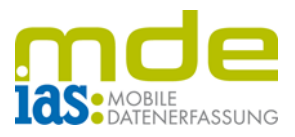

#### **Abschluss der Erfassung**

Sind sämtliche Positionen erfasst, kann der Benutzer zum Abschluss des kumulierten Wareneingangs übergehen (Taste [F4] Abschluss). Hier wird standardmäßig der erfasste Positionspool des vom Anwender genutzten Scanners zwecks Endkontrolle angezeigt. Besitzt der Benutzer eine ausreichende Berechtigung, lassen sich die Pools anderer Scanner einsehen und auch abschließen.

Wurde bei der Erfassung einer Position ein Fehler begangen, kann die Position durch Selektieren der Zeile und Druck auf die Taste Backspace (BKSP) aus dem Pool gelöscht werden.

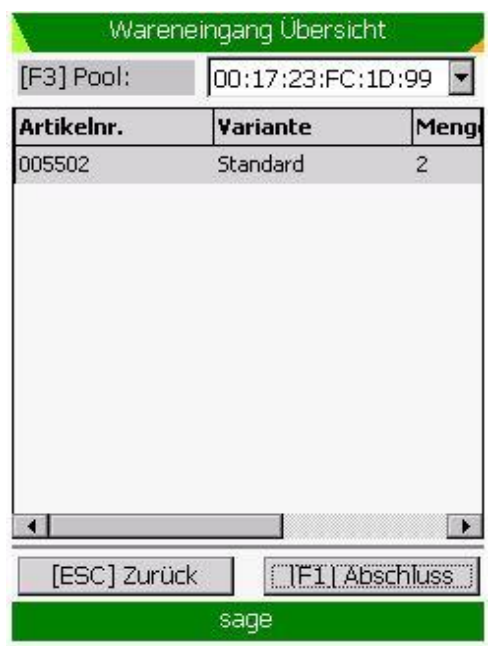

Der Abschluss wird mit F1 durchgeführt.

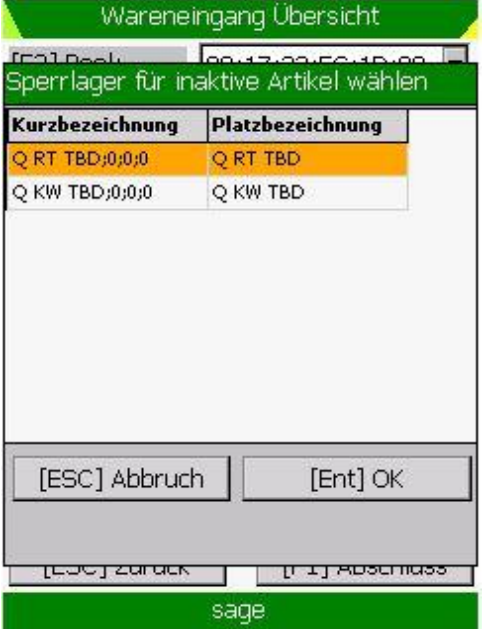

Wurde mindestens ein gescannter securPharm-Barcode als nicht abgabefähig identifiziert, muss der Benutzer ein Sperrlager wählen, auf das alle nicht abgabefähigen Artikel gebucht werden.

Wurden alle Packungen als abgabefähig deklariert, entfällt dieser Dialog.

Beim Buchen des Abschlusses werden nun die erfassten Positionen per FIFO-Prinzip offenen Bestellvorgängen zugebucht.

**C** IAS Vollmond GmbH **Seite 6 von 7** Seite 6 von 7 Alfred-Nobel-Allee 41 D-66793 Saarwellingen

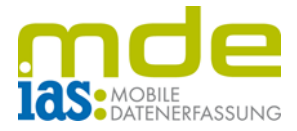

Nach erfolgter Abschlussbuchung werden die angelegten Belege sowie sämtliche Einzelschritte des Buchungsvorgangs für den Benutzer innerhalb eines Protokolls angezeigt. Eventuell nicht gebuchte Positionen werden in der unteren Tabelle als offene Positionen gekennzeichnet.

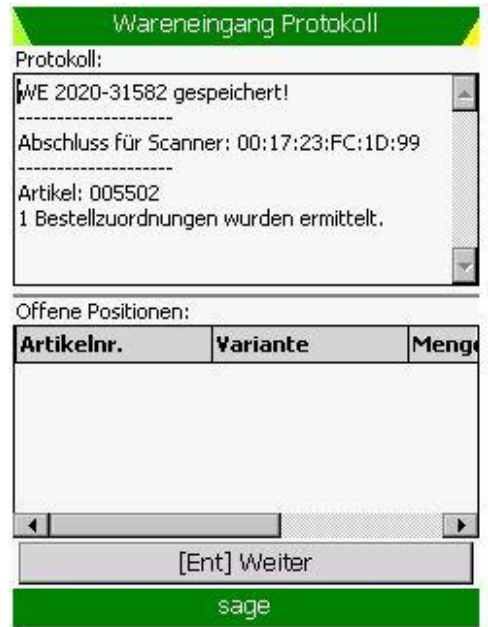

**C** IAS Vollmond GmbH Seite 7 von 7 Alfred-Nobel-Allee 41 D-66793 Saarwellingen